# **Info Menu**

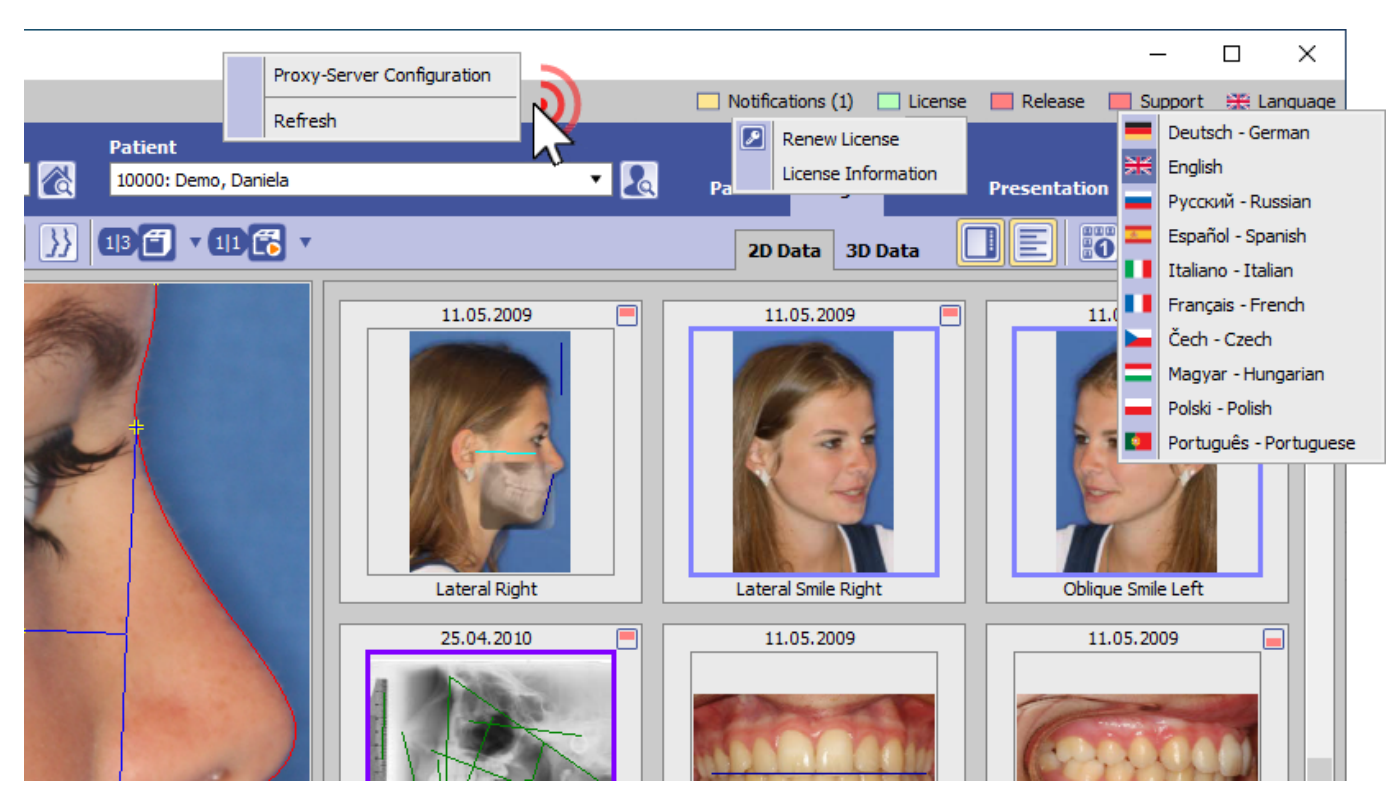

The info menu can be found top right in the main window and provides direct calls for the following info and support options:

- Notifications \*
- License information  $*$
- Release information  $*$
- Support tools \*
- Client language setting

Entries marked by \* require internet access. Right click into the info menu panel background opens the Proxy server settings window.

### **Button [Notifications]**

```
Notifications (Count)
Notifications (Count) - Critical hint
```
- ► The following notifications are displayed:
	- new release available
	- expiring/expired license
	- low memory (separated for client and server)
	- Windows™ version outdated (separated for client and server)

If the notification list contains a critical message (e.g., too little memory), the icon turns red and the list of notifications is initially expanded.

# **Button [License]**

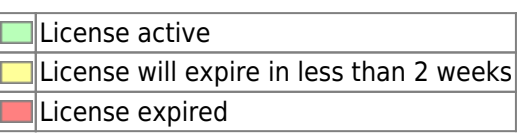

► Left click provides context menu to open program [OnyxRegister](http://onyxwiki.net/doku.php?id=en:program_onyxregister) and to display the license information in a browser window. The license status can be displayed with [CTRL]+[SHIFT]+left click on menu item [License information].

## **Button [Release]**

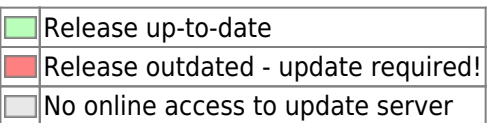

► On left click, a hint comes up stating that the update has to be performed on the server. Left click + [SHIFT][CTRL][ALT] provides a download option for the update in ZIP format. This download option on the client makes sense for users who don´t have internet access on the server to run a direct online update.

## **Button [Support]**

OnyxSupport (Teamviewer) can be launched OnyxSupport is running or cannot be launched since another teamviewer instance is already running

► Left click opens the OnyxSupport window with the Support ID to be submitted. The display of personal data can be prevented via the context menu  $[\nabla]$ .

In case another teamviewer instance is already running, this has to be closed first.

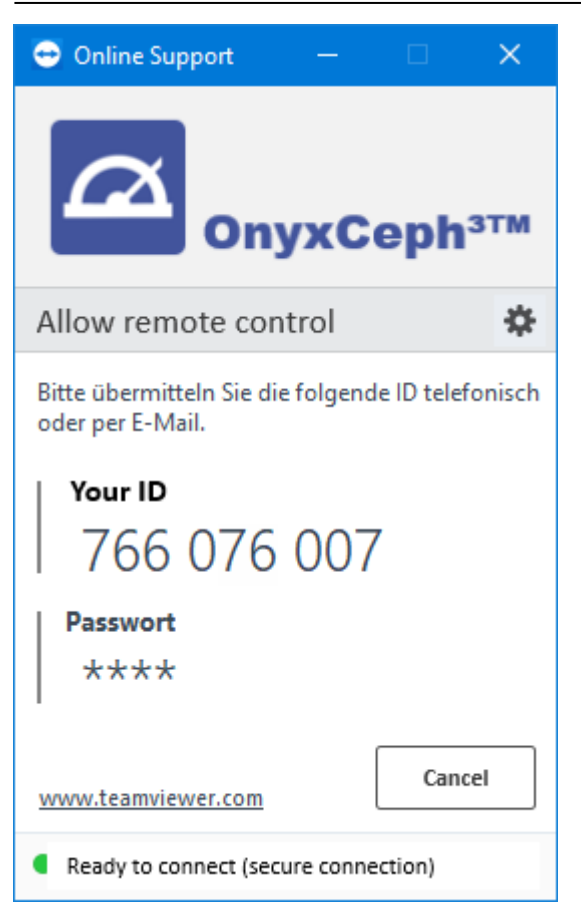

### **Button [Language]**

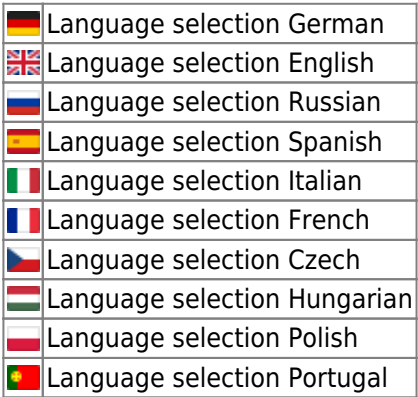

► Left click opens the selection list with all available client languages.

To apply the selected client language, OnyxCeph has to be re-opened on the workstation.

**Note:** To change the language for cross-system terms and names (e.g. analysis names) the system language needs to be changed. This can only be done by program OnyxDBServer on the server.

From: <http://onyxwiki.net/>- **[OnyxCeph³™ Wiki]**

Permanent link: **[http://onyxwiki.net/doku.php?id=en:info\\_menu](http://onyxwiki.net/doku.php?id=en:info_menu)**

Last update: **2023/08/15 08:54**

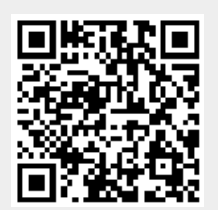